# **Серис СВКС-м системы ИСОД**

**Сервис видеоконференцсвязи МВД России (СВКС-м)** – один из сервисов системы ИСОД, обеспечивающий коммуникацию сотрудников с использованием видеосвязи. Сервис предназначен для оптимизации и ускорения процесса получения и обработки информации при принятии управленческих решений.

Основные задачи СВКС-м:

 обеспечение оперативной связи между сотрудниками и подразделениями МВД Росссии;

 упрощение процедуры и сокращение командировочных и транспортных расходов при проведении региональных и федеральных совещаний, конференций и семинаров, а также при проведении обучения с использованием СДОТ;

повышение производительности труда.

## **Типы поддерживаемых конференций**

СВКС-м обеспечивает возможность проведения следующих типов конференций:

*Видеозвонок:* осуществляется двумя пользователями СВКС-м, при этом оба участника слышат и видят друг друга (рис. 1).

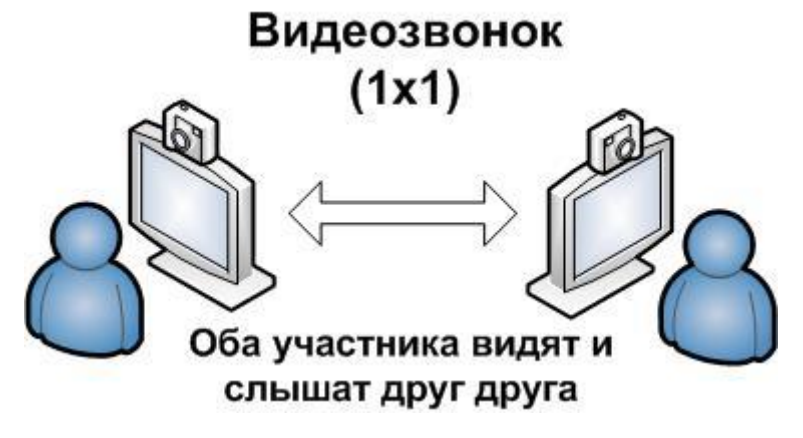

#### Рис. 1

*Групповая видеоконференция (симметричная):* групповые конференции создаются администратором на сервере СВКС-м или пользователем СВКС-м (создатель конференции). В симметричной конференции могут принимать участие до 16 пользователей СВКС-м. Все участники имеют равный статус и слышат и видят друг друга (рис. 2).

*Групповая видеоконференция (ассиметричная):* могут принимать участие до 16 пользователей СВКС-м. Ведущий (создатель) конференции имеет приоритетный статус и слышит и видит всех участников. Все остальные участники слышат и видят только ведущего и себя (рис. 3).

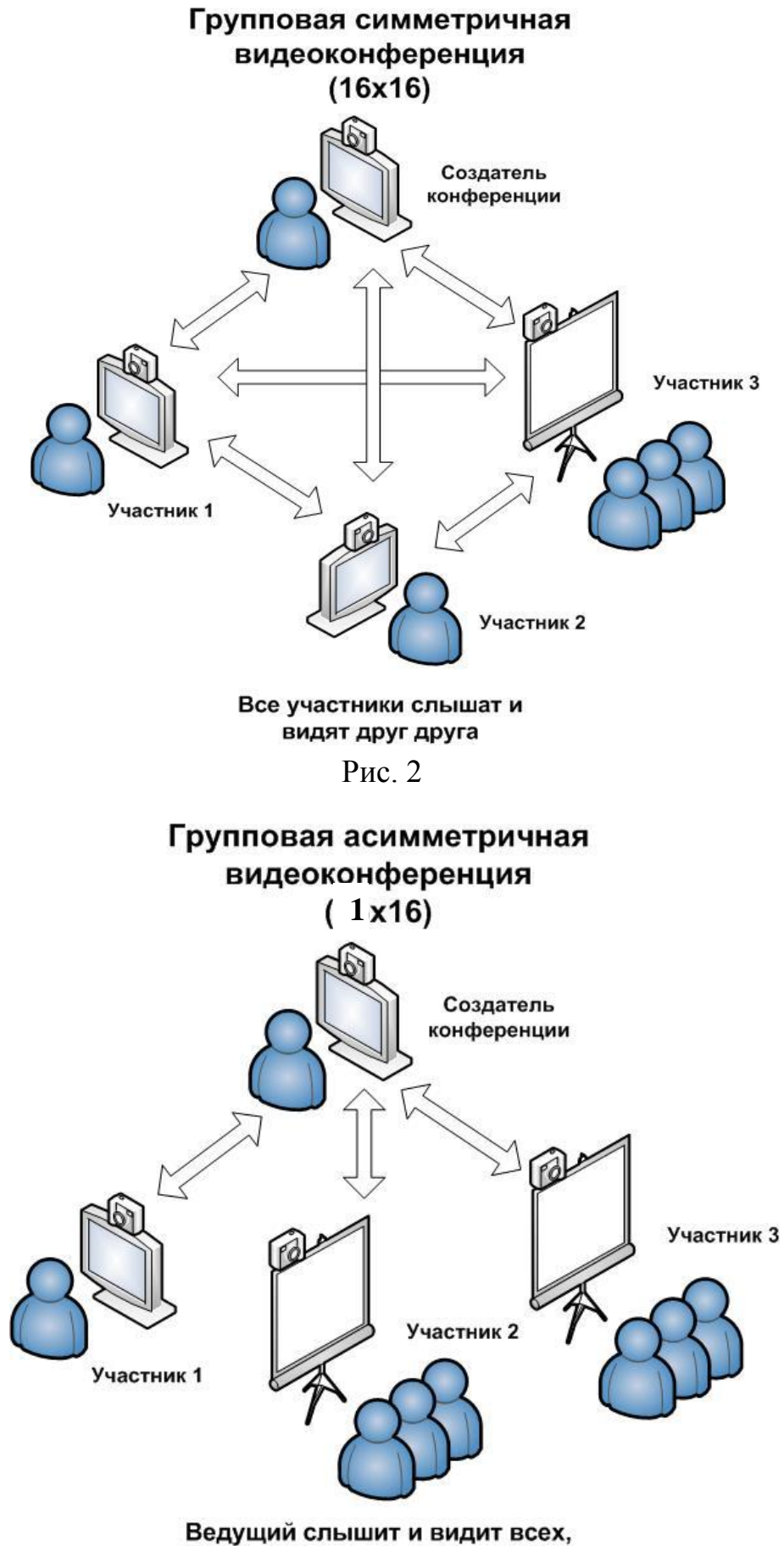

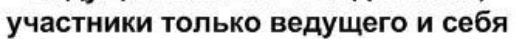

2 Рис. 3

*Групповая видеоконференция (ролевая):* могут принимать участие до 120 пользователей. Все участники могут слышать и видеть одновременно до 4-х пользователей (включая создателя) вещающих с видеотрибуны. Остальные пользователи не видны, взаимодействие с ними осуществляется через чат (рис. 4)

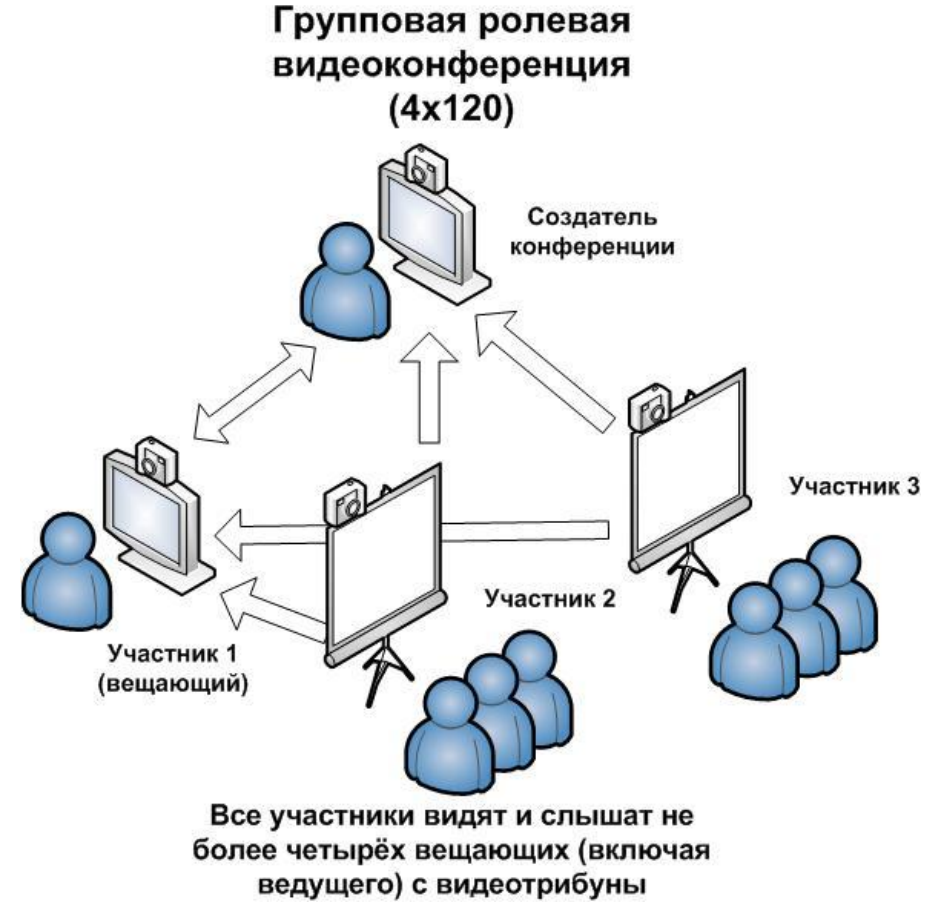

Рис. 4

## **Запуск и предварительные настройки программы «Специальная видеосвязь»**

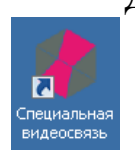

Для запуска программы необходимо дважды нажать на иконку расположенную на рабочем столе, либо войти через меню *Пуск > Все программы > Специальная видеосвязь*. При первом запуске необходимо запустить мастер настроек, который поможет шаг за шагом настроить программу: *Настройки > Мастер настроек*. Во время работы

мастера можно пропустить один из этапов настройки нажав кнопку «*Пропустить»,* или совсем прервать его работу, нажав кнопку «*Отмена».*

На первом этапе производится проверка оборудования. Мастер настройки оборудования поможет вам настроить видео- и аудиоустройства, проверит правильность подбора и совместимость всех компонентов (рис. 5).

При первой настройке система определит наличие подходящих устройств в качестве источника видеосигнала (веб-камера), устройства воспроизведения звука (громкоговорители) и источник звука (микрофон) соответственно. На соответствующих вкладках во всплывающих меню необходимо выбрать соответствующие источники.

Следует отметить, что при использовании в качестве АРМ ИСОД ноутбука, использовать штатную веб-камеру не рекомендуется из-за возможной некорректной работы программы. В этом случае необходимо использовать внешнюю USB веб-камеру.

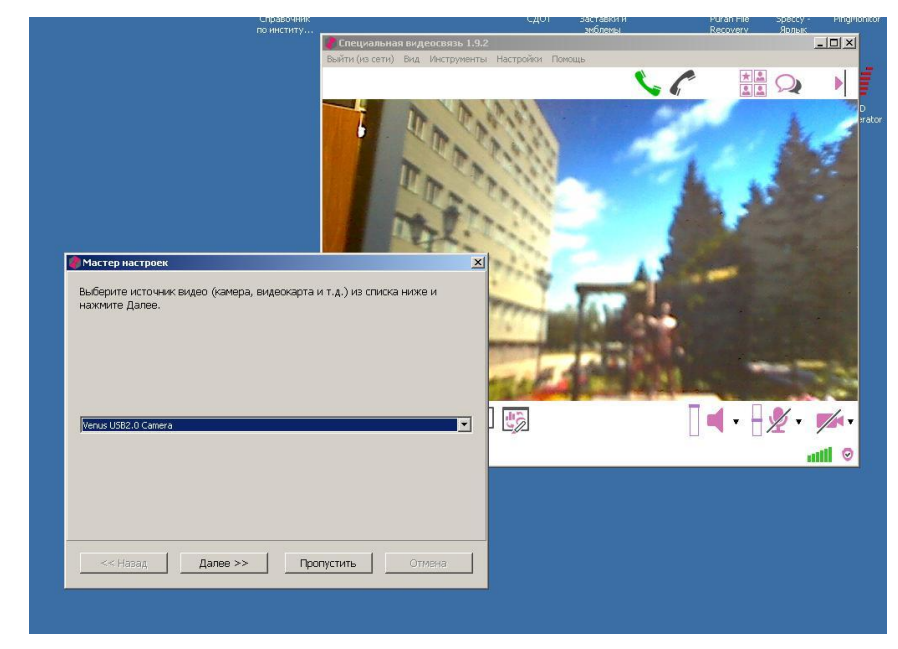

Рис. 5

О правильной работе программы свидетельствует наличие видео- и аудиосигналов на соответствующих вкладках мастера настройки. При тестировании работы микрофона необходимо установить галочки *«Эхоподавление»*, если используются динамики и галочку *«АРУ»*, для автоматической регулировки уровня громкости микрофона (рис. 6).

При отсутствии внешнего чувствительного микрофона рекомендуется использовать микрофон подключенной веб-камеры.

В процессе работы программы можно изменить настройки устройств передачи и воспроизведения видео- и аудиосигналов. Для этого надо выбрать опцию *Настройки > Оборудование* (рис. 7).

По завершению настройки оборудования начнется следующий этап – мастер сетевых настроек. Мастер дает возможность выбрать тип сетевого соединения для оптимального использования ресурсов канала связи, а также тестирует соединение приложения с сервером видеоконференций. Появление сообщения: «СЕТЕВОЙ ТЕСТ ПРОШЕЛ УСПЕШНО!», по окончании сетевого теста свидетельствует о стабильном сетевом соединении и не требует дополнительных настроек сети.

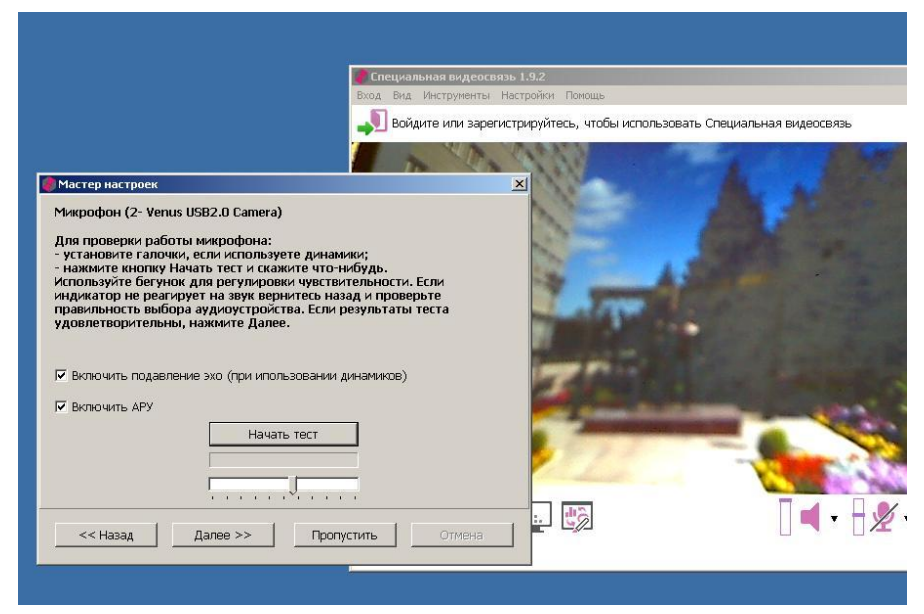

Рис. 6

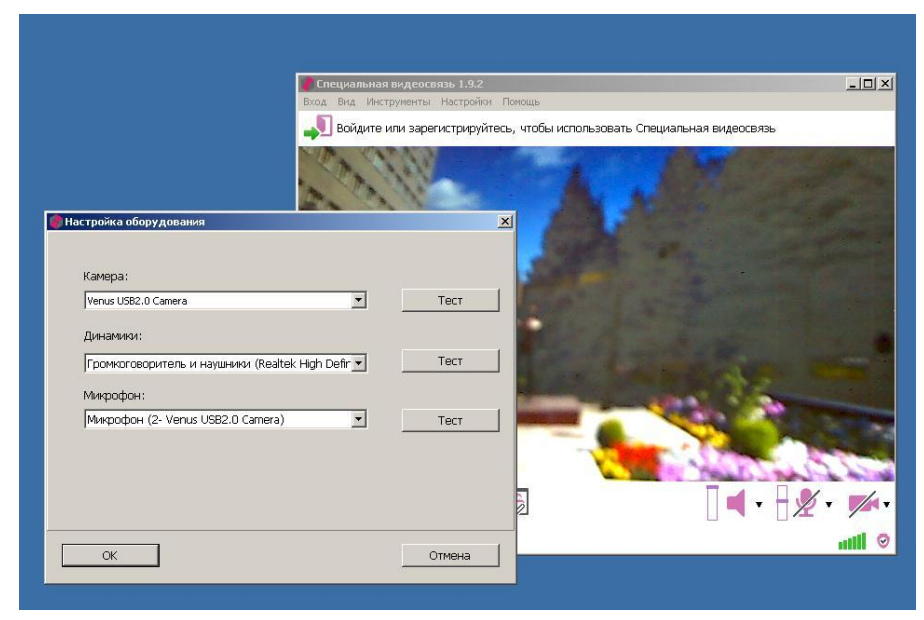

Рис. 7

## **Вход и авторизация в программе**

Для авторизации в клиентском приложении программы требуется использовать логин и пароль учетной записи СУДИС. Более подробную информацию по учетным записям СУДИС можно получить у регионального администратора СВКС-М или в Центре разработки, поддержки внедрения и администрирования сервисов ИСОД МВД России позвонив по телефону 8- 800-200-04-62.

Для входа в программу необходимо выбрать в меню основного окна программы пункт «*Вход»* или нажать кнопку . В появившемся окне (рис.

8) необходимо ввести логин и пароль в соответствующие поля и нажать кнопку *ОК.* Для запоминания данных в форме (при работе за своим компьютеров) можно поставить галочку «*Входить автоматически»*.

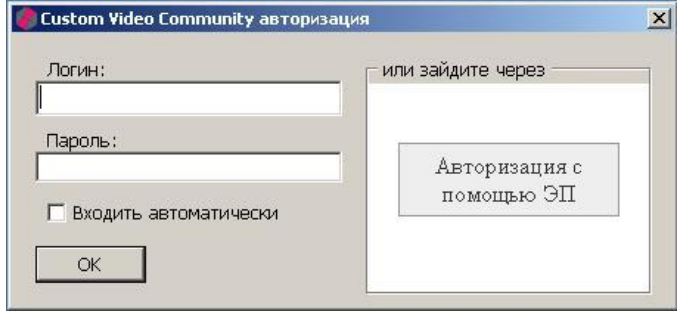

Рис. 8

Для входа с использованием электронно-цифровой подписи (ЭЦП) нажать кнопку «*Авторизация с помощью ЭП».* В открывшемся окне необходимо ввести PIN-код от ключа ЭЦП.

Для входа с использованием электронно-цифровой подписи (ЭЦП) необходимо предварительно установить ключ ЭЦП и настроить драйвера ЭЦП.

## **Интерфейс программы «Специальная видеосвязь»**

Программа имеет дружественный интуитивно понятный интерфейс (рис. 9) рассчитанный на пользователя средней квалификации.

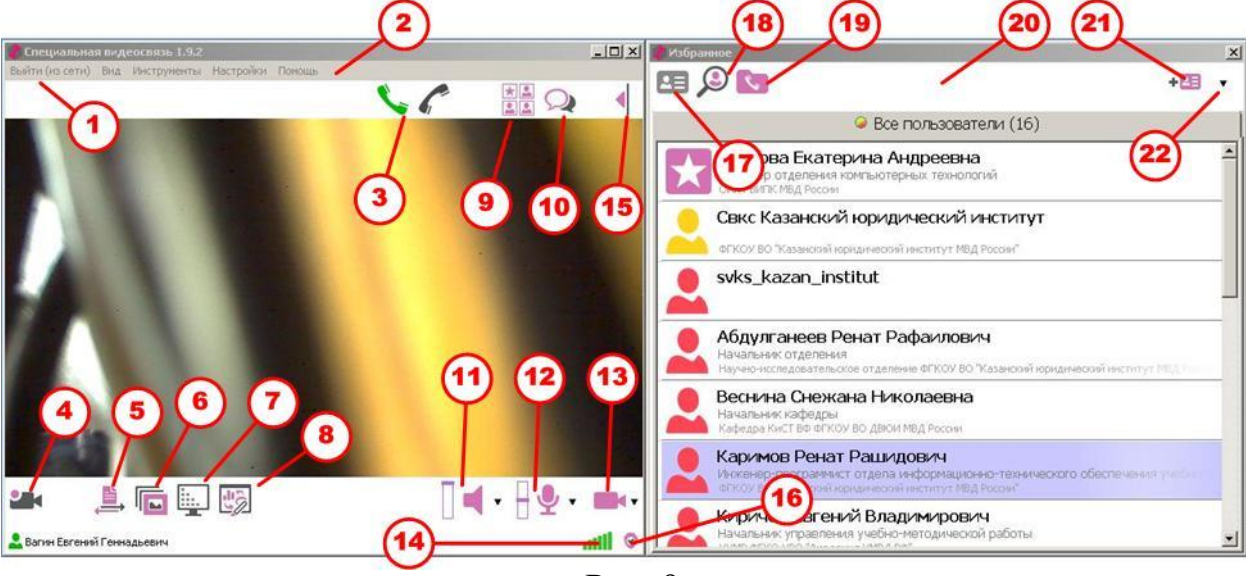

Рис. 9

Основные элементы интерфейса программы:

- 1. Пункт меню авторизации/выхода из сети.
- 2. Строка меню главного окна программы.
- 3. Кнопка вызова/разъединения.
- 4. Функция управления видеозаписью.
- 5. Функция передачи файлов по сети.
- 6. Функция изготовления и показа презентации.
- 7. Функция показа рабочего стола.
- 8. Функция электронная доска.
- 9. Функция создания конференции.
- 10. Функция чата.
- 11. Панель управления громкоговорителями.
- 12. Панель управления микрофоном.
- 13. Панель управления веб-камерой.
- 14. Индикатор скорости соединения.
- 15. Кнопка сворачивания/разворачивания дополнительного окна.
- 16. Индикатор текущего сервера видеоконференцсвязи.
- 17. Кнопка переключения избранных пользователей.
- 18. Функция поиска пользователей.
- 19. Кнопка переключения истории звонков.
- 20. Дополнительное окно *«Избранное»*.
- 21. Функция добавления нового контакта.
- 22. Меню настройки окна *«Избранное»*.

#### **Выполнение видеозвонков**

Для выполнения видеозвонка необходимо найти пользователя нажав на кнопку 18 (*«Поиск»)* интерфейса программы и введя в соответствующие поля фамилию, имя и отчество пользователя (рис. 10).

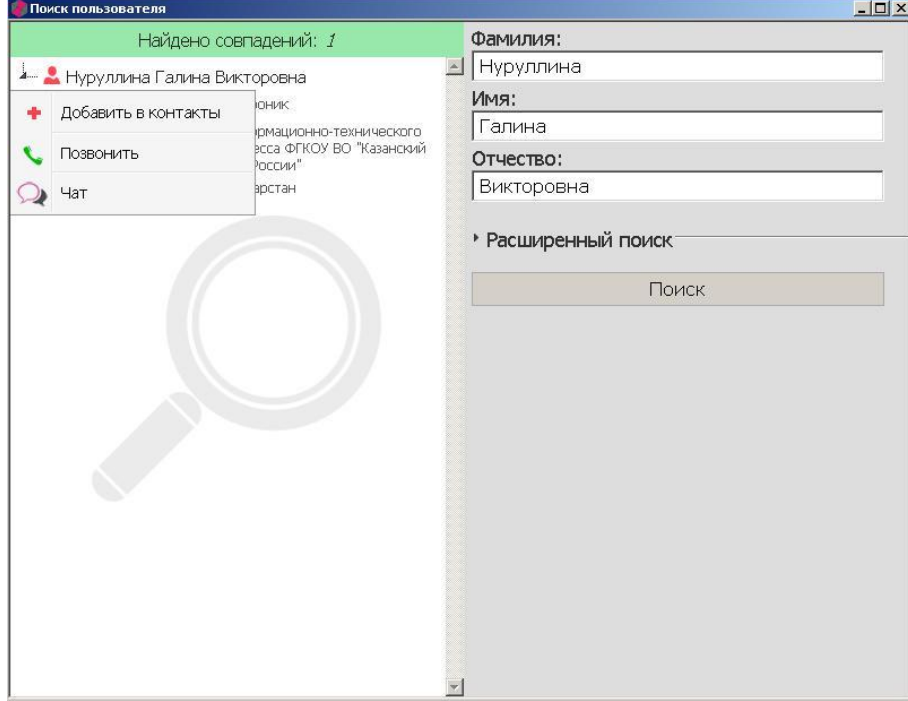

Рис. 10

При нажатии в данном окне кнопки *«Поиск»* результаты поиска отобразятся в списке слева. Для снижения количества результатов поиска необходимо ввести известные дополнительные параметры поиска, для чего необходимо выбрать *«Расширенный поиск»*, который позволяет осуществить *Поиск по регионам* и добавляет дополнительные поля критериев поиска *Должность* и *Подразделение*. Для ускорения процесса поиска пользователя рекомендуется сразу вводить все известные данные о искомом пользователе, включая данные расширенного поиска.

Статус найденного пользователя можно определить по цветовому индикатору слева от его имени:

(Индикатор зеленый) – пользователь активен, находится в сети и может принять звонок.

(Индикатор желтый) – пользователь занят, находится в сети, совершает видеозвонок или находится в другой конференции и не может принять звонок.

(Индикатор в форме звезды) – пользователь активен, находится в сети, является создателем конференции и может принять запрос на подключение к ней.

(Индикатор красный) – пользователь не активен, не находится в сети и не может принять звонок.

Следует отметить, что активные пользователи находятся вверху списка избранных контактов.

 Двойное нажатие левой кнопкой мыши на имени активного пользователя в левой части окна поиска пользователя автоматически посылает вызов его владельцу. Нажатие на найденном пользователе правой кнопкой мыши открывает всплывающее меню позволяющее выполнить с пользователем одно из трех действий: добавить в избранные контакты, позвонить или послать текстовое сообщение (Чат) соответственно (рис. 10). В случае если пользователь уже имеется в избранных контактах, вызвать его можно так же двойным нажатием на его имени.

Разъединение связи в любом случае (том числе и при видеоконференции) осуществляется нажатием на кнопку 3 интерфейса программы.

При входящем видеозвонке у принимающего абонента звучит звуковой сигнал и в отдельном окне появляется сообщение с указанием имени вызывающего абонента и предложением принять вызов (рис. 11).

В этом случае имеется возможность принять вызов, отклонить вызов или отправить текстовое сообщение, не отвечая на входящий звонок. Настроить принимать входящие звонки автоматически можно выбрав опцию из меню *Настройки > Предпочтения > Автоматически принимать входящие звонки*.

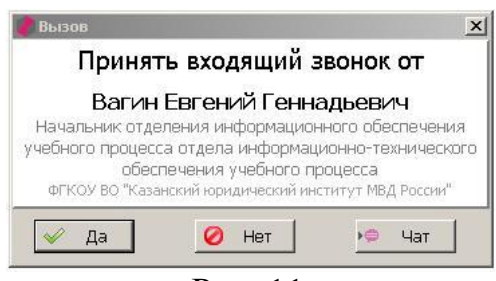

Рис. 11

### **Создание групповых видеоконференций**

Конференции любого типа могут быть созданы двумя способами:

- 1. Системным администратором на сервере ВКС. При этом системный администратор устанавливает название, тип, идентификатор конференции (CID) и определяет ведущего среди участников конференции. Все участники, включая ведущего, подсоединяются к конференции посредством клиентских приложений программы «Специальная видеосвязь».
- 2. Пользователем непосредственно в клиентском приложении «Специальная видеосвязь», при этом пользователь создавший конференцию автоматически становится ее ведущим. Остальные участники присоединяются к конференции посредством клиентских приложений программы «Специальная видеосвязь».

Чаще всего видеоконференции создаются 2-м способом. Для создания групповой конференции из клиентского приложения необходимо нажать кнопку 9 интерфейса программы. В открывшемся окне в поле *«Тема»* (рис. 12) необходимо ввести название конференции.

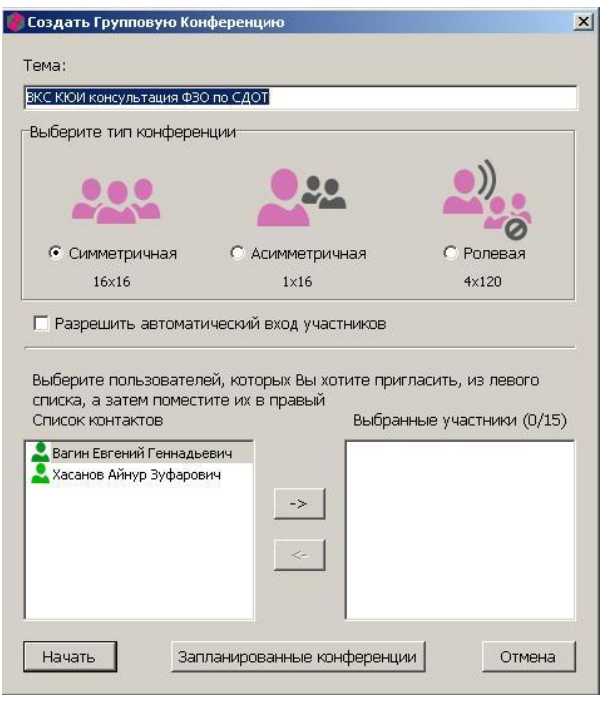

Рис. 12

Следует отметить, что в случае видеозаписи конференции имя файла записи будет соответствовать названию конференции.

При создании конференции в нее можно добавить активных пользователей отображенных в левом окне, при этом они автоматически получат приглашение на участие в конференции. Можно не добавлять пользователей, но отметить галочку в поле *«Автоматический вход участников»* в этом случае любой пользователь подавший заявку на участие в конференции будет присоединяться автоматически. При создании групповой конференции в окне (рис. 12) следует так же указать тип групповой конференции: *Симметричная, Асимметричная или Ролевая.* Запуск конференции осуществляется нажатием на кнопку *«Начать».* В процессе конференции ведущий может пригласить в нее двойным нажатием других активных пользователей отображенных в окне *«Избранное. Все пользователи»*.

Для присоединения к конференции необходимо найти создателя, отмеченного соответствующим значком в окне *«Избранное. Все пользователи»* (рис. 13)

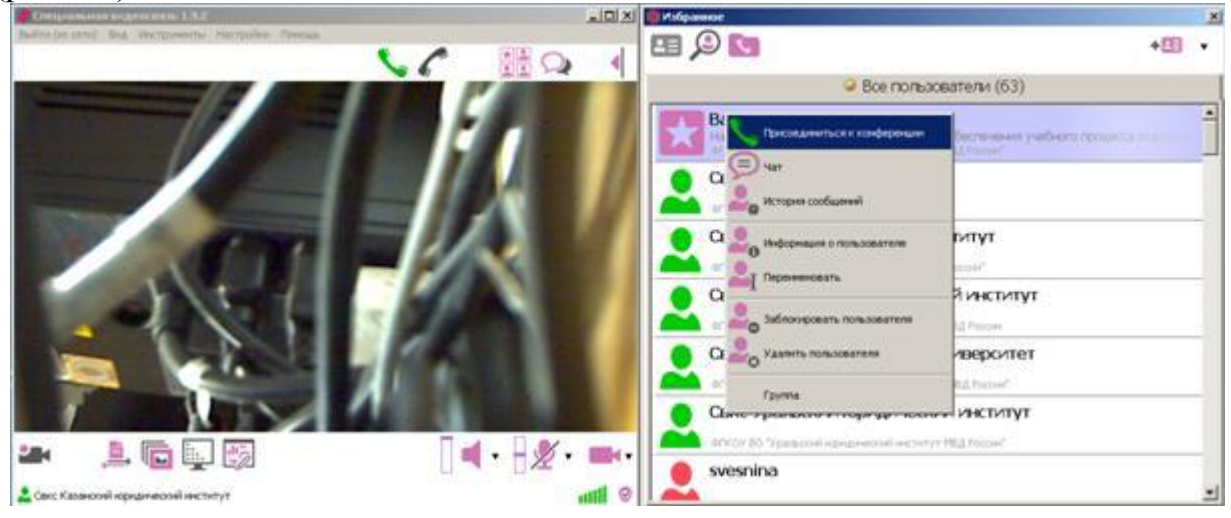

Рис. 13

На учетной записи создателя необходимо нажать правой кнопкой мыши и выбрать пункт всплывающего меню *«Присоединиться к конференции»,* либо послать запрос на присоединение двойным нажатием левой кнопкой мыши на соответствующем имени создателя (ведущего). Так же можно послать ведущему текстовое сообщение. Ведущий может принять или отклонить попытку присоединения. В случае согласия ведущего пользователь присоединяется к сеансу видеоконференцсвязи.

## **Особенности работы в групповых конференциях**

После присоединения к групповой конференции в окне *«Избранное»*  появится закладка *«Участники конференции»* (рис. 14) с указанием общего количества участников. В самой закладке представленный по алфавиту список участников конференции. Внизу закладки в области *«Конференция»* отображаются ее атрибуты: имя, тип, ведущий.

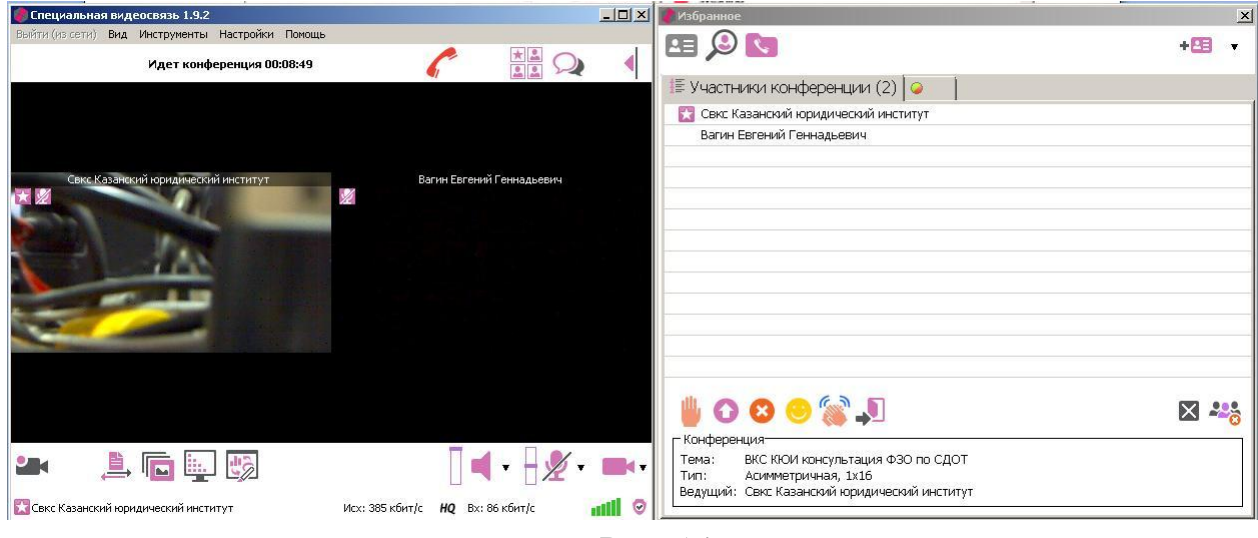

Рис. 14

При наведении указателя мыши на имя пользователя в списке участников конференции, появляется всплывающая подсказка с указанием роли данного участника. Для симметричной и ассиметричной конференции предусмотрена только роль ведущего (создатель). Ведущий (создатель) конференции, нажав правой кнопкой мыши на имени участника конференции и выбрав пункт во всплывающем меню, может получить информацию о пользователе, включать или выключать его микрофон и веб-камеру, послать ему текстовое сообщение или удалить из конференции (рис. 15)

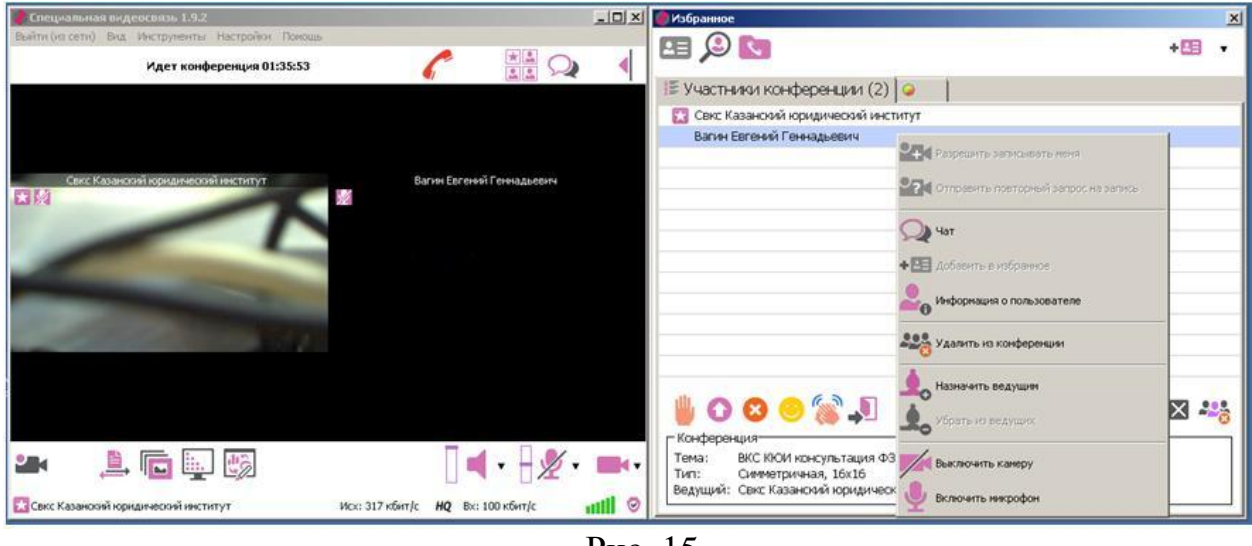

Рис. 15

Создатель конференции также может делегировать роль ведущего любому участнику конференции, в этом случае рядом с участником появляется значок с изображением шахматной фигуры. Назначенный ведущий также может включать и выключать микрофон и веб-камеру любого участника конференции, но не может удалять участников из конференции. Удалить из ведущих может либо сам назначенный ведущий, либо создатель конференции.

Для ролевой конференции предусмотрена так же роль выступающего

(вещающий) на видеотрибуне обозначаемого значком . Вместе с создателем в ролевой конференции одновременно могут выступать еще четверо пользователей на видеотрибуне. Для доступа на видеотрибуну другого пользователя необходимо кому либо из выступающих освободить видеотрибуну. Любой из пользователей может запросить выступление нажав на кнопку *«Выступить»* расположенную внизу окна *«Избранное»*, если при этом как минимум одно из 4-х мест на видеотрибуне свободно и ведущий конференции дает согласие, пользователь становится вещающим и отображается всем участникам конференции. Создатель конференции также может пригласить любого участника нажав на его имени в списке правой кнопкой мыши и выбрав во всплывающем меню пункт *«Пригласить на видеотрибуну»* в случае его согласия он так же становится вещающим (рис. 16).

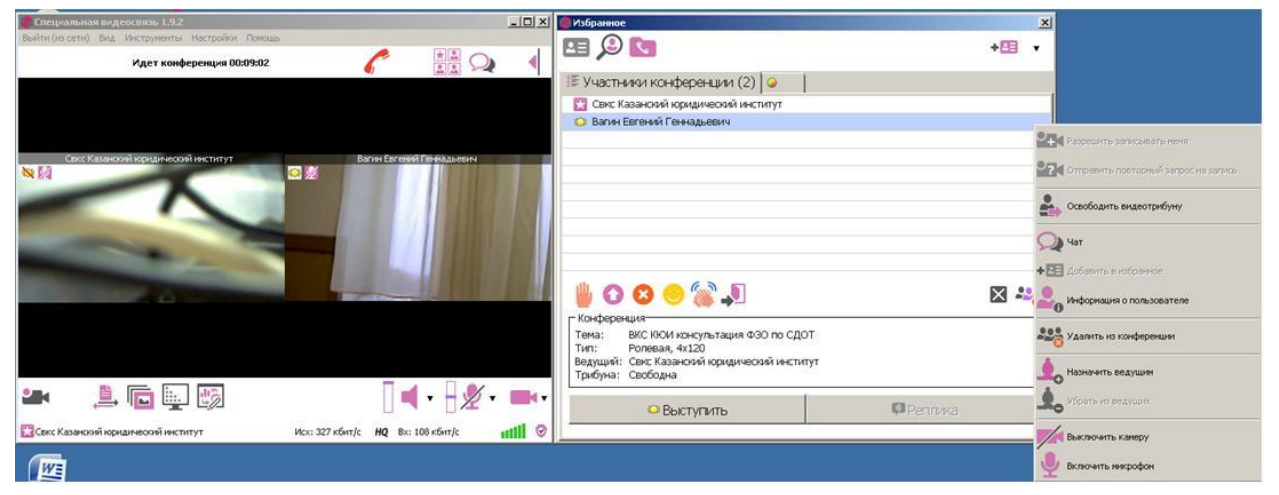

Рис. 16

Освободить видеотрибуну пользователь может либо по своему желанию, либо по решению ведущего.

В ролевой конференции, так же как и в других типах конференций, создатель может делегировать роль ведущего любому участнику конференции. В этом случае назначенный ведущий получает так же полномочия приглашать участников на видеотрибуну и освобождать ее.

Все участники ролевой конференции, не осуществляющие трансляцию (слушатели), наряду с передачей текстовых сообщений (чат) могут осуществлять короткие аудиосообщения – реплики длительностью не более 3 сек. Для подачи реплики необходимо нажать на кнопку *«Реплика»*  расположенную внизу окна *«Избранное».* Одновременно подавать реплику может только один участник ролевой конференции (слушатель). Во время произнесения реплики слева от имени участника конференции в списке появляется изображение громкоговорителя.

#### **Управление мультимедийными устройствами**

Во время работы с программой имеется возможность изменять выбор подключенного к компьютеру мультимедийного устройства (громкоговорителя, микрофона или веб-камеры), а так же изменять уровень громкости громкоговорителя, чувствительность микрофона, либо полностью отключать устройство. Управление мультимедийными устройствами осуществляется при помощи панели размещенной в правом нижнем углу главного интерфейса программы (рис. 17).

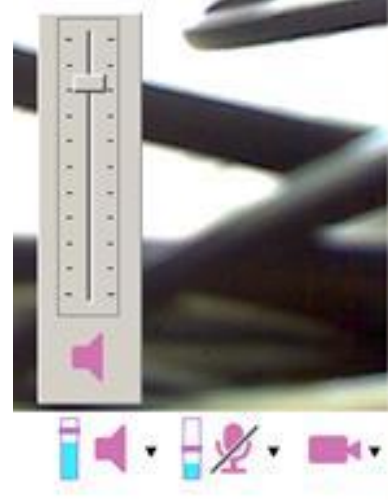

Рис. 17

Для изменения выбора устройства необходимо нажать левой кнопкой мыши на черный треугольник справа от изображения соответствующего устройства и во всплывающем меню выбрать соответствующее устройство. Для изменения уровня громкости громкоговорителя или чувствительности микрофона необходимо нажать на шкалу слева от громкоговорителя или микрофона соответственно и ползунком выставить нужный уровень. Для полного отключения устройства необходимо нажать на нем левой кнопкой мыши при этом устройство отображается перечеркнутым. Для включения необходимо нажать левой кнопкой на отключенном устройстве.

Следует отметить, что в случае отключения всех трех мультимедийных устройств трансляция данного участника в конференцию прекращается, но сам он остается в конференции.

В любых типах конференции для более качественного прослушивания звуковой информации, отсутствия искажений и помех звука необходимо, чтобы микрофоны слушающих участников в момент трансляции докладчика были отключены.

#### **Запись сеансов видеоконференцсвязи**

Функция «*Запись конференции»* дает возможность пользователю приложения выполнять видеозаписи в различных режимах:

– записывать изображение и звук с мультимедийных устройств компьютера вне конференции;

– записывать изображение и звук в ходе всех типов конференций;

– записывать изображение собеседника и разговор с ним в ходе персональной конференции.

Видеозапись всегда сохраняется в виде файла .avi, имеющего предопределенный формат имени, состоящий из названия конференции введенном в поле *«Тема»* (рис. 12), даты и времени начала записи.

При нажатии на кнопку «*Запись конференции»* открывается вкладка *«Запись и воспроизведение»* (рис. 18)

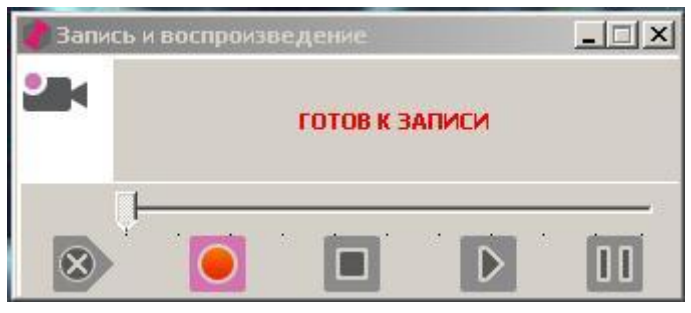

Рис. 18

При нажатии на кнопку *«Начать запись»* осуществляется запись соответствующей трансляции до момента нажатия на кнопку *«Стоп»*, при этом надпись во вкладке изменяется с *«Готов к записи»* на *«Готов к воспроизведению».* Далее при нажатии на кнопку *«Проиграть»* в окне программы начнется воспроизведение последней видеозаписи. В процессе воспроизведения допускается делать паузы нажатием на кнопку *«Пауза».* Данный файл может быть также воспроизведен любым мультимедийным проигрывателем воспроизводящим файлы с расширением .avi.

Настройка записи осуществляется во вкладке *Настройки > Предпочтения > Запись.* Здесь можно определить место для хранения файлов записи. Установкой галочки определить запись только аудиосигнала (в формате .avi). Определить разрешение на запись: для всех пользователей, пользователей из избранного, по запросу (по умолчанию) либо никто.

Следует отметить, что для осуществления записи видео или аудио сигналов программой «Специальная видеосвязь» не требуется подключения непосредственно к сети ИМТС, то есть запись изображения и звука может осуществляться на любом компьютере, на котором установлена данная программа. Таким образом, программа «Специальная видеосвязь» может использоваться для записи видео и аудио лекций и презентаций.

### **Показ презентаций**

Запуск функции показа презентаций осуществляется нажатием на кнопку 6 главного интерфейса программы. Данная функция позволяет участникам конференции в отдельном окне демонстрировать слайды: рисунки, фотографии, диаграммы (рис. 19).

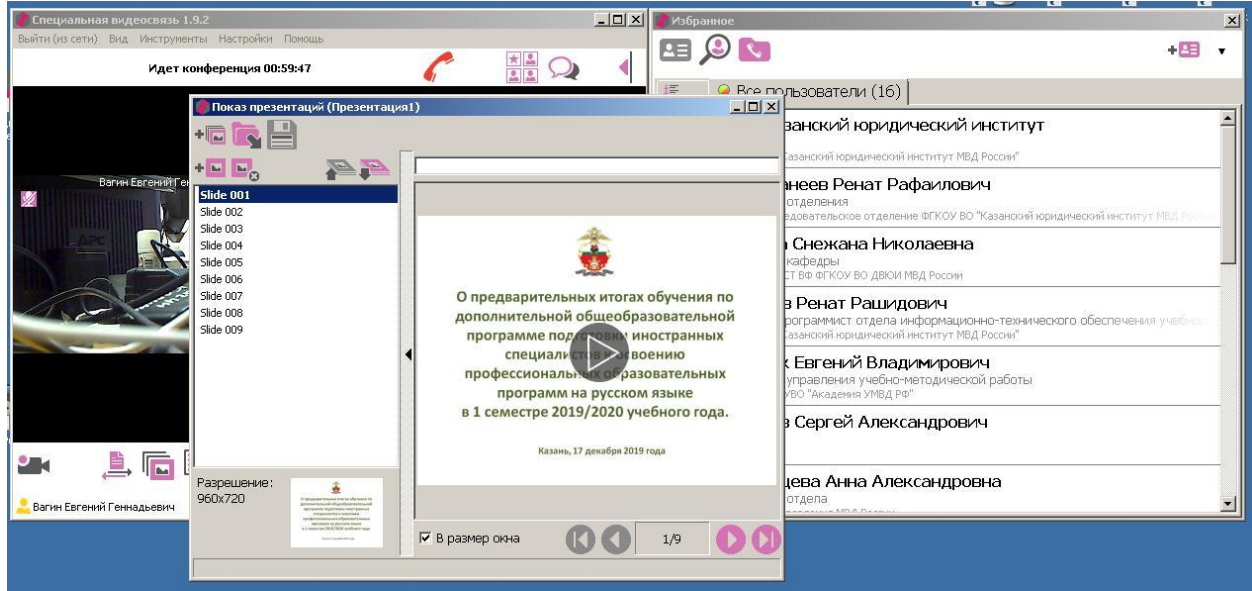

Рис. 19

В данной функции имеется возможность показа презентации в форматах .ppt, .pptx приложения Microsoft Power Point, а также в формате .vpl - собственном формате презентаций программы «Специальная видеосвязь». Данная функция активна только при авторизованном пользователе ИСОД. Для того, чтобы начать показ ранее сохраненной презентации необходимо во время

конференции нажать на кнопку *«Открыть»* и выбрать в открывшемся окне файл в формате .ppt, .pptx либо .vpl. При этом в окне показа презентаций отобразится первый слайд, этот же слайд отобразится в отдельном окне на рабочих столах всех участников конференции. Слева в отдельном окне отображается список всех слайдов (рис. 19). Двойное нажатие на любом наименовании слайда автоматически направляет его всем участникам конференции. Для отправки слайдов по списку необходимо последовательно нажимать

## кнопку *«Следующий слайд»*

Создать презентацию из файлов изображений (.jpg, .jpeg, .bmp, .png, .tif) можно непосредственно в программе «Специальная видеосвязь». Для этого необходимо использовать кнопки *«Добавить слайд(ы)*» + и *«Уда-* *лить слайд(ы)»* . В этом случае презентация сохраняется в файл с расширением .vpl, который можно воспроизвести на любом компьютере, где установлено ПО «Специальная видеосвязь». Редактировать список слайдов и менять порядок их отправки можно непосредственно во время демонстрации. Добавлять слайды и менять их порядок можно перетаскивая и удерживая их курсором мыши. Изменять порядок слайдов можно также при помощи кно-

пок . Для сохранения презентации в файл необходимо нажать  $KHO\Pi KV$ 

При установке галочки в пункте *«В размер окна»* размер файла изображения в презентации автоматически подгоняется под размер основной области просмотра окна показа презентаций.

#### **Показ рабочего стола**

Функция *«Показ рабочего стола*» дает возможность участникам конференции демонстрировать свой рабочий стол. Функция запускается нажатием на кнопку 7 главного интерфейса программы. После нажатия на данную кнопку на экране появляется диалог на подтверждение сессии показа рабочего стола. При наличии нескольких подключенных к компьютеру дисплеев появится диалог выбора дисплея изображение, с которого необходимо для трансляции. После начала трансляции главное окно приложения минимизируется в левый нижний угол экрана (рис. 20)

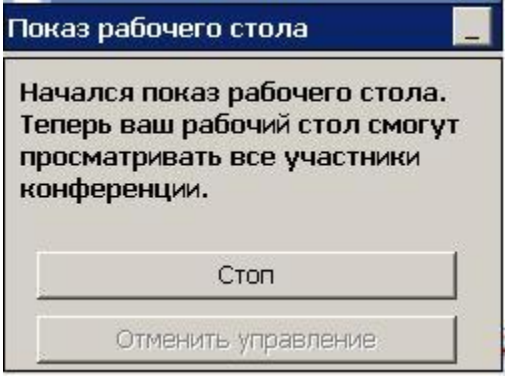

Рис. 20

Пользователь, демонстрирующий свой рабочий стол, отмечен соответствующим значком в списке участников конференции. Любой участник конференции может запросить удаленное управление рабочим столом у его демонстратора. Для этого необходимо нажать на кнопку *«Запросить управление»* в правом верхнем углу окна демонстрирующего удаленный рабочий стол. Нажатие на кнопку *«Отменить управление»* (рис. 20) возвращает управление рабочим столом его демонстратору.

#### **Электронная доска**

Функция *«Электронная доска»* (рис. 21) дает возможность участникам видеозвонка в отдельном окне рисовать, вводить и редактировать текстовые или графические данные и демонстрировать изображение абоненту, используя различные инструменты редактирования и рисования. Данная функция в настоящий момент доступна только в режиме видеозвонка и не поддерживается в групповых конференциях.

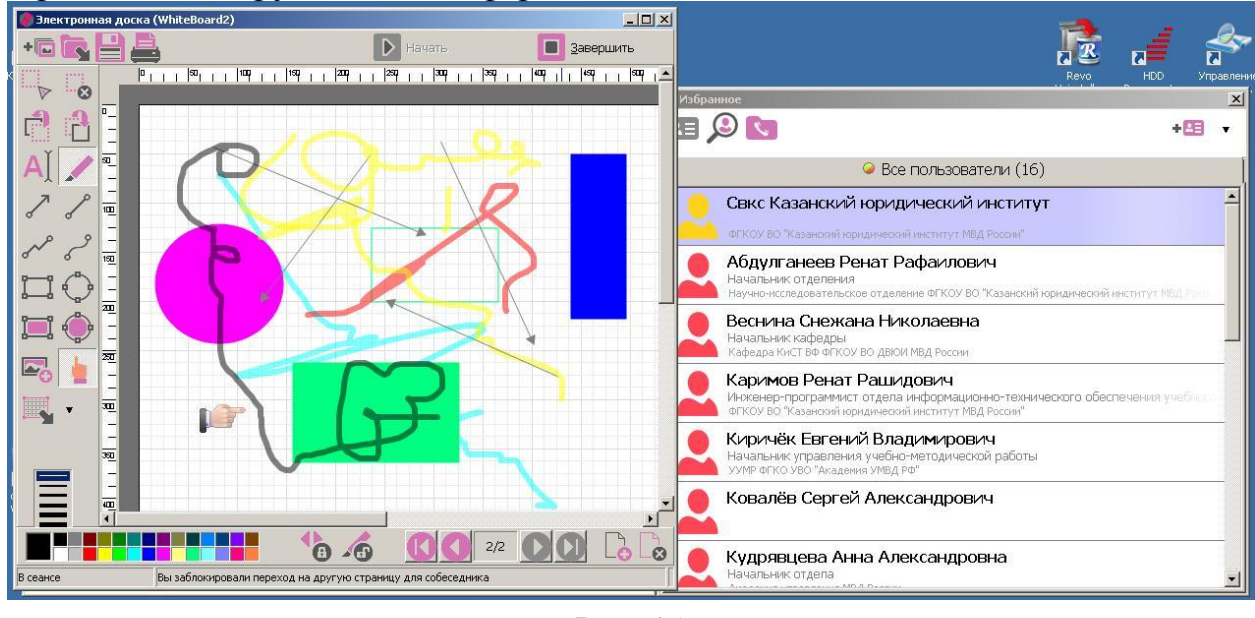

Рис. 21

Функция *«Электронная доска»* запускается нажатием на кнопку 8 главного интерфейса программы «Специальная видеосвязь». Для начала демонстрации электронной доски абоненту необходимо нажать на кнопку *«Начать»* расположенную в верхней части окна функции. При этом у абонента на экране появляется запрос на подтверждение. В левой части окна расположена панель инструментов рисования и редактирования. Узнать назначение каждого инструмента можно наведя на него курсор мыши. Под панелью инструментов расположена цветовая палитра. В общем, процесс создания и редактирования изображения приблизительно аналогичен подобному процессу в любом простейшем графическом редакторе, например такой как Paint.

В рамках одного графического документа (файла) электронной доски, совместная работа может происходить над множеством страниц. Оба участника видеозвонка могут одновременно редактировать документ. Страницы и их содержание синхронизируются для обоих участников. Если один абонент сделал переход на другую страницу документа, то переход будет синхронно осуществлен и у собеседника. Любой из абонентов может блокировать своему собеседнику возможность рисования или перехода на другую страницу

при помощи кнопок .

Для начала работы над новым документом электронной доски необходимо нажать на кнопку  $\frac{1 + \frac{1}{2}}{1}$ . Созданный как в процессе конференции, так и вне её графический документ можно сохранить на локальном компьютере в формате файла электронной доски .vwb для дальнейшей работы. Для сохранения необходимо нажать кнопку . Открытие ранее сохраненного документа осуществляется кнопкой **. Распечатать все страницы доку**мента, открытого в окне функции, можно при помощи кнопки .

#### **Чат**

Функция чата позволяет обмениваться текстовыми сообщениями с одним или несколькими абонентами (групповой чат) при этом отсылать сообщение можно как активным, так и не активным пользователям. Функция чата запускается нажатием кнопки 10 главного интерфейса программы.

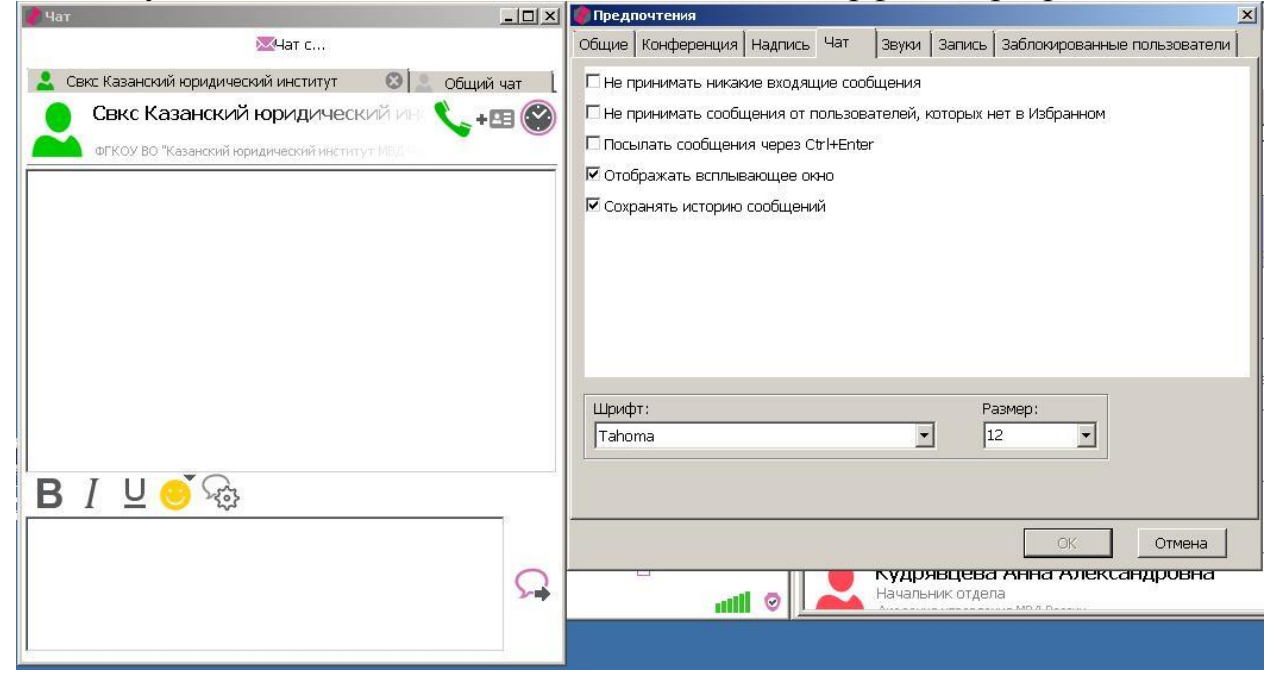

Рис. 22

Для отправки сообщения необходимо нажать на кнопку *«Чат с…»* в верхней части окна чата (рис. 22), при этом отобразится список всех активных пользователей. Сообщение набирается в нижней части окна чата. Отправка сообщения осуществляется нажатием на кнопку . Отправленное сообщение перемещается в верхнюю часть окна, там же отображается ответ абонента. Для настройки чата используется кнопка . Спция настройки позволяет изменить тип, размер и цвет шрифта чата, блокировать входящие сообщения, отображать или не отображать во всплывающем окне, сохранять или не сохранять историю (рис. 22). Просмотреть историю сообщений можно

нажав на кнопку . Отправить сообщение любому пользователю можно также нажав на его контакте правой кнопкой мыши и отметив во всплывающем меню пункт *«Чат»*.

### **Передача файлов**

Данная функция дает возможность обмениваться файлами непосредственно во время сеанса видеосвязи. Функция так же доступна только в режиме видеозвонка между двумя абонентами. Функция запускается нажатием на кнопку 5 главного интерфейса программы. Для передачи файлов в от-

крывшемся окне (рис. 23) необходимо нажать на кнопку **•** и выбрать в открывшемся окне требуемые файлы либо перетащить их при помощи мыши в окно программы.

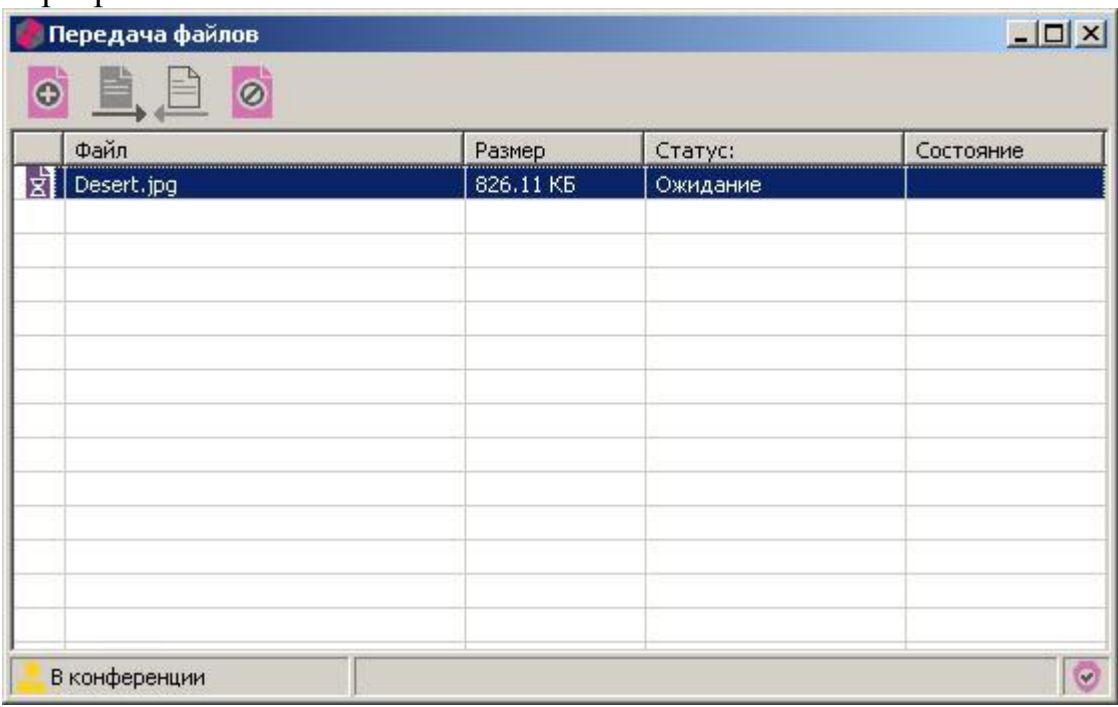

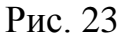

При этом у принимающего абонента появится аналогичное окно со списком файлов ожидающих приема. Нажав правой кнопкой мыши на списке файлов во всплывающем меню необходимо выбрать пункт *«Принять»* в случае согласия приема либо пункт *«Удалить»* в случае отказа. При осуществлении передачи файлов в окне передачи в крайне правом столбце показывается состояние - величина в % переданных файлов.